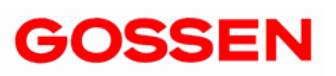

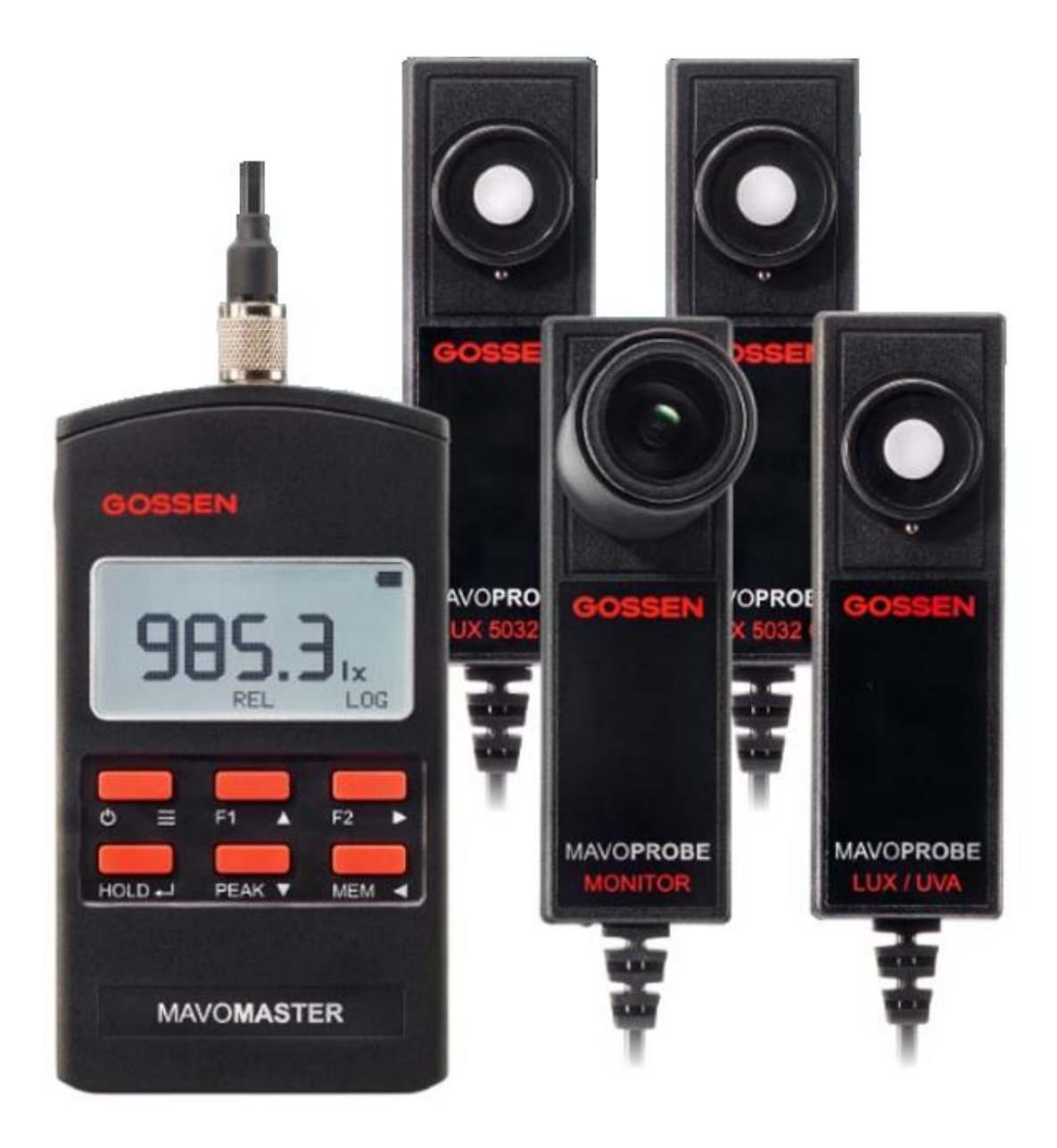

Mit dem USB Bootloader bietet Ihnen die GOSSEN Foto- und Lichtmesstechnik GmbH (GOSSEN) ein Programm (Software) an, mit dem Sie über Ihren Computer (PC) die Firmware Ihres MAVO**MASTER** und Ihrer MAVO**PROBE**s aktualisieren (updaten) können.

Der USB Bootloader ist Bestandteil der [Microchip Libraries for Applications](http://www.microchip.com/mplab/microchip-libraries-for-applications) (v2015\_08\_10) welche kostenfrei von [Microchip](http://www.microchip.com/) heruntergeladen werden kann.

Gossen stellt Ihnen hier einen Teil des Softwarepakets einzeln zur Verfügung um den Ablauf für ein Firmware Update benutzerfreundlicher zu gestalten.

Die Lizenzvereinbarungen von [Microchip](http://www.microchip.com/) für die Nutzung des Softwarepakets liegen der Software als pdf bei.

Die Software ist kostenfrei und im Einklang mit den Lizenzbedingungen einsetzbar. Durch Verwendung der Software bestätigen Sie, dass Sie die Lizenzvereinbarung gelesen und akzeptiert haben.

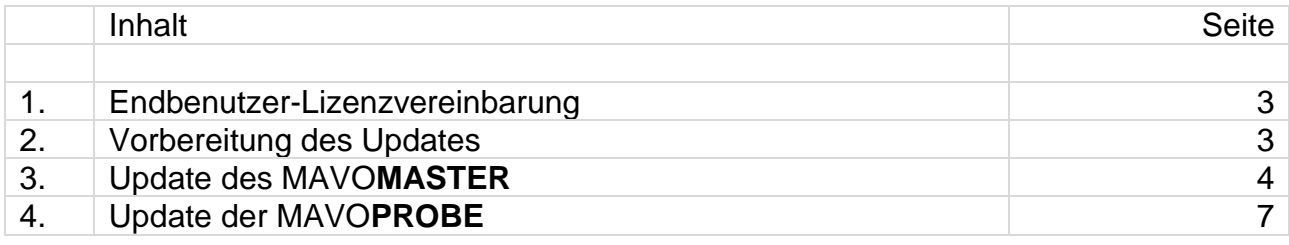

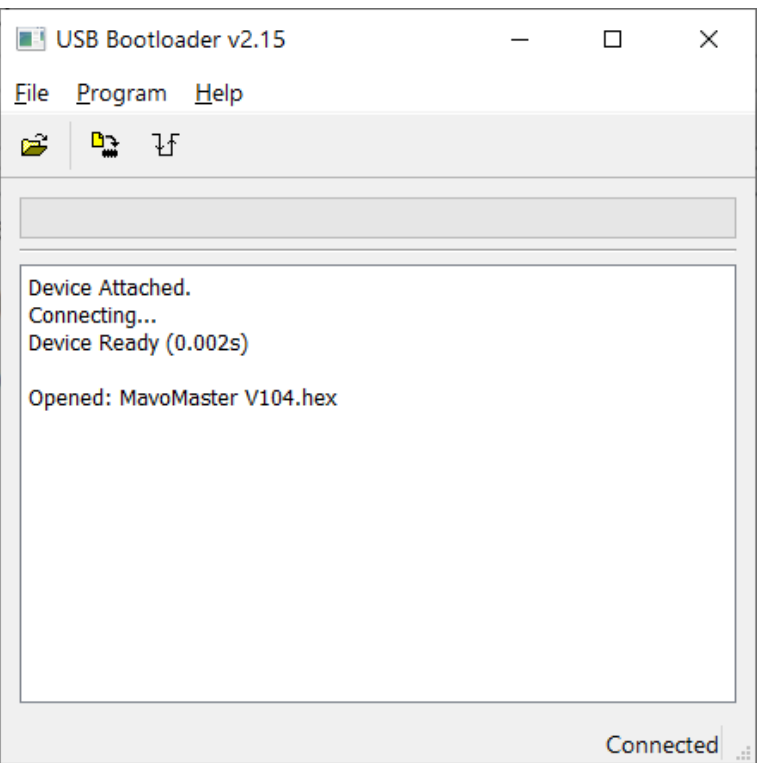

## **1. Endbenutzer-Lizenzvereinbarung**

- Der USB Bootloader kann von Privatpersonen und Firmen als Freeware eingesetzt werden.
- GOSSEN kommt nicht für Schäden auf, die durch Nutzung des USB Bootloaders oder durch eventuellen Virenbefall der Software verursacht werden.
- Der Support für die Software beschränkt sich auf dieses Handbuch.
- Die Rechte der in der Software genannten Markennamen gehören ausschließlich den jeweiligen Eigentümern.
- Der USB Bootloader darf nicht verkauft werden.
- Das Copyright für den USB Bootloader hat die Microchip Technology Inc.
- Sollten Sie nicht mit diesen Bedingungen einverstanden sein, dann sind Sie nicht berechtigt den USB Bootloader einzusetzen.

## **2. Vorbereitung des Updates**

Das Update Programm USB Bootloader und das jeweilige Firmware Update für Ihr MAVO**MASTER** und Ihre MAVO**PROBE**s können Sie von der GOSSEN [Homepage](http://www.gossen-photo.de/) unter Lichtmesstechnik \ MAVOMASTER unten bei Downloads herunterladen.

Systemvoraussetzungen:

- Computer mit Windows 7<sup>®</sup> oder neuer
- Installiertes Programm zum Entpacken (z.B. Windows Extrahier-Assistent)
- Internetverbindung

Download:

- MAVO**MASTER**\_Firmwareupdater.zip (Update-Programm)
- MAVO**MASTER** Firmware (z.B. Firmware V 1.0.5 (ZIP)) oder MAVO**PROBE** Firmware (ZIP)

Das Programm USB Bootloader liegt in komprimierter Form im ZIP-Dateiformat vor und muss mit dem Windows Extrahier-Assistent oder einem vergleichbaren Programm entpackt werden. Speichern Sie die Dateien auf Ihrem PC in einem Ordner, der für Sie leicht zugänglich ist. Eventuell benötigen Sie hierzu und für die Nutzung der Software Administratorrechte.

Bevor Sie die Firmware aktualisieren notieren Sie sich bitte die von Ihnen durchgeführten Änderungen in den Einstellungen des Gerätes. Sämtliche Einstellungen bleiben in der Regel erhalten, werden aber unter Umständen auf Werkseinstellungen zurückgesetzt, wenn neue Einstellungen hinzugefügt wurden.

Es ist in den Release Notes vermerkt, falls sich durch das Update die Einstellungen zurücksetzen.

## **3. Update des** MAVO**MASTER**

Sie können jetzt mit dem Firmware-Update des MAVO**MASTER** beginnen. Der Vorgang wird Schritt für Schritt beschrieben. Bitte halten Sie sich genau an die Reihenfolge und die jeweiligen Anweisungen.

• Starten Sie den USB-Bootloader durch einen Doppel-Klick auf "Start Firmwareupdater"

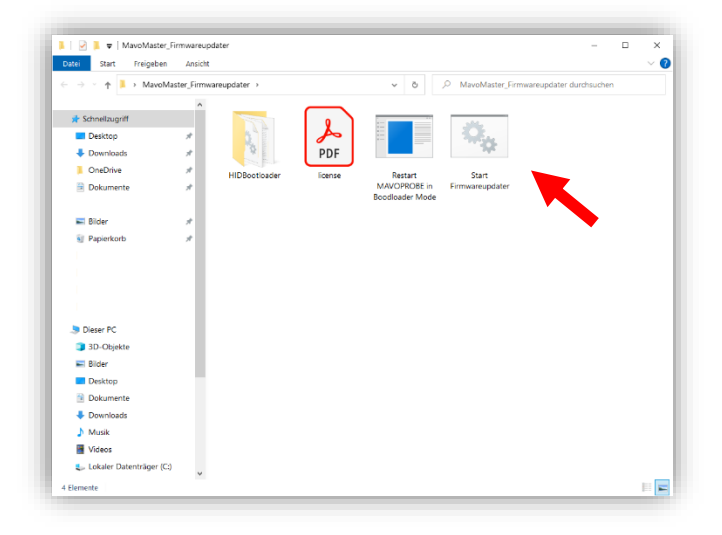

• Das Programm wird gestartet

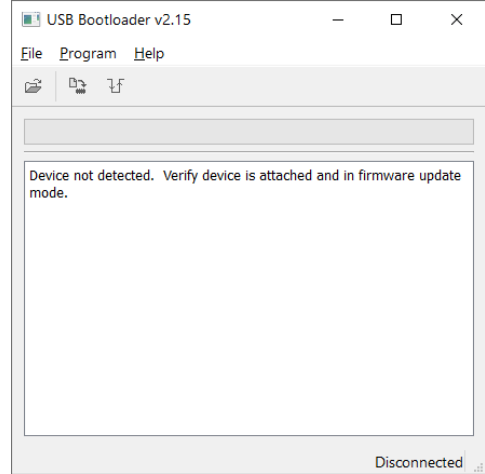

- Schalten Sie Ihren MAVO**MASTER** aus, die Batterie kann eingelegt bleiben.
- Halten Sie die HOLD-Taste gedrückt und verbinden Sie Ihren MAVO**MASTER** mit einem freien USB-Port an Ihrem PC.

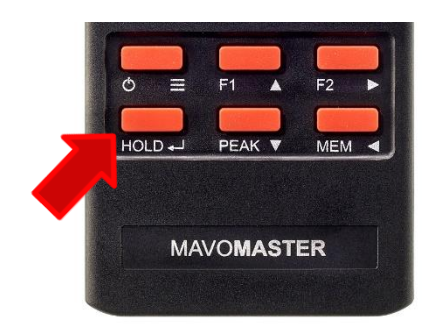

• Der blinkende, linke untere Rand (Rot) an Ihrem Gerät zeigt den erfolgreichen Start im Bootloader-Modus an. Warten Sie ggf. bis Windows die nötigen Treiber installiert hat bevor Sie fortfahren.

• Wenn das Gerät gefunden wurde erscheint im Updateprogramm der Hinweis: "Device Attached".

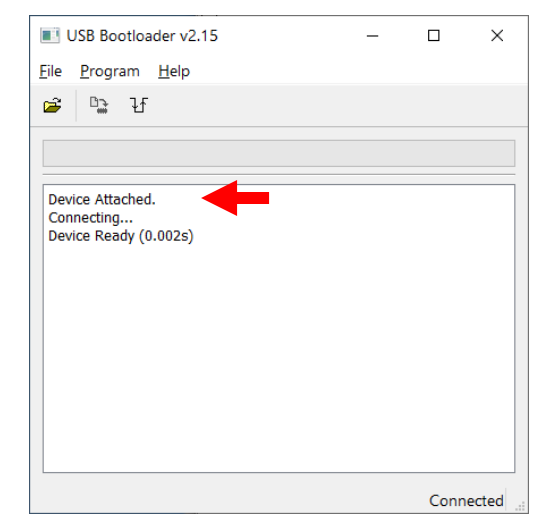

• Laden Sie die heruntergeladene Firmware Datei durch einen Klick auf  $\mathbf{E}$ .

Wenn die Firmware Datei erfolgreich geladen wurde erscheint eine Meldung im Hauptfenster des Programms: "Opened: MavoMaster\_Vxxx.hex" Dies kann einige Sekunden dauern.

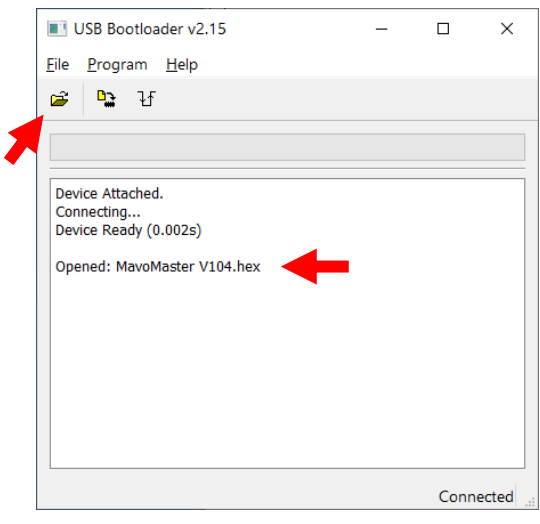

• Starten Sie das Firmware Update durch einen Klick auf **und warten** Sie bis Programm alle drei Schritte (Erasing, Writing und Verifying) abgeschlossen hat. Dies dauert ca. eine Minute.

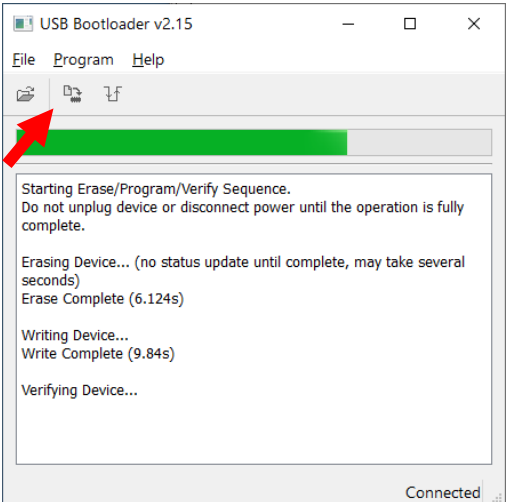

• Wenn die Firmware erfolgreich aktualisiert wurde bestätigt dies das Programm: "Erase/Program/Verify sequence completed successfully"

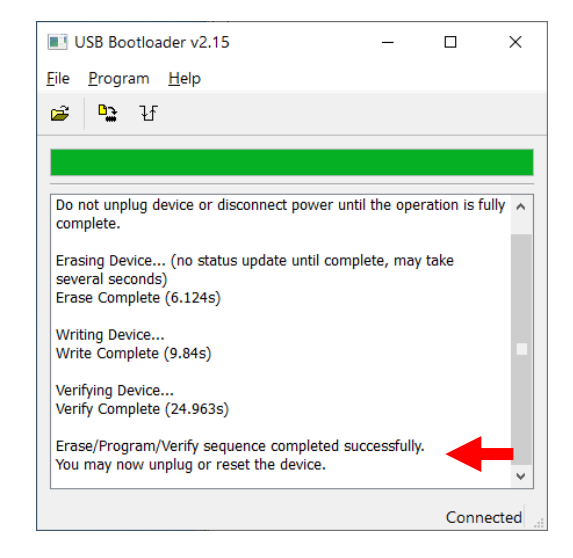

- Der USB-Bootloader kann nun beendet und die Verbindung des MAVO**MASTER** zum PC getrennt werden.
- Wenn Sie Ihren MAVO**MASTER** nun einschalten. Gehen Sie durch langen Druck auf den Power-Button in die Einstellungen. Unter Informationen (ganz unten) erkennen Sie, ob die von Ihnen gewünschte Firmware installiert ist.

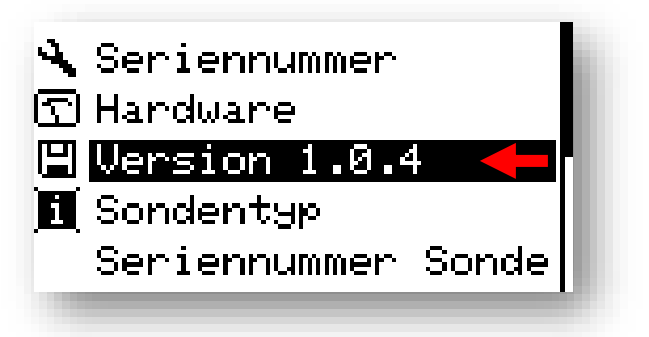

Herzlichen Glückwunsch zum Firmware Update Ihres MAVO**MASTER**! Wir wünschen Ihnen viel Freude mit den neuen Funktionen.

## **4. Update der** MAVO**PROBE**

Sie können jetzt mit dem Firmware-Update der MAVO**PROBE** beginnen. Der Vorgang wird Schritt für Schritt beschrieben. Alle verschiedenen MAVO**PROBE** verhalten sich gleich. Bitte halten Sie sich genau an die Reihenfolge und die jeweiligen Anweisungen.

• Starten Sie den USB-Bootloader durch einen Doppel-Klick auf "Start Firmwareupdater"

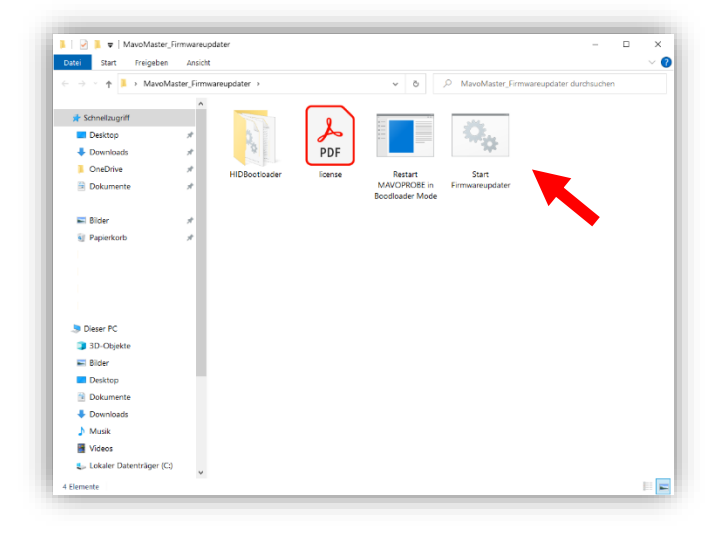

• Das Programm wird gestartet

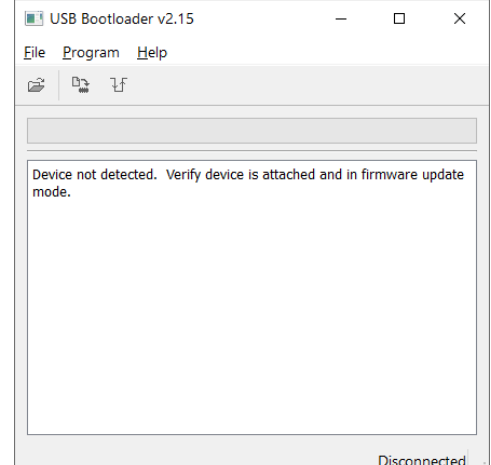

• Stecken Sie Ihre MAVO**PROBE** mit dem USB-Adapter direkt an einen Computer.

Dieses können Sie bei uns erwerben oder sich selbst herstellen. Die Anleitung dazu finden Sie in der SDK für MAVO**MASTER** und MAVO**PROBE**

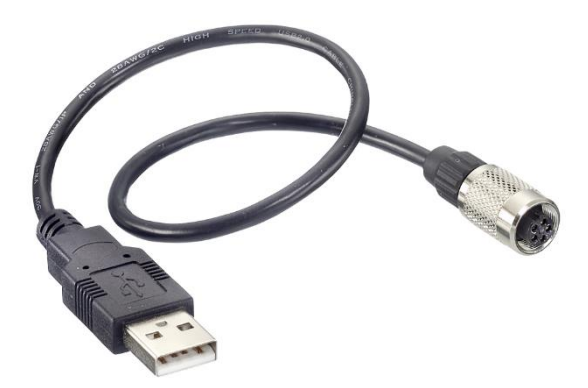

• Starten Sie die Software ..Restart MAVOPROBE in Bootloader Mode"

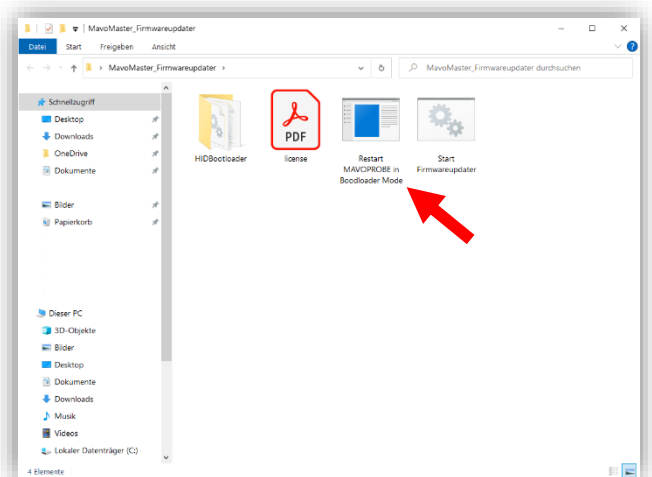

• Die Software sucht nach dem Starten automatisch nach angeschlossenen MAVO**PROBE**.

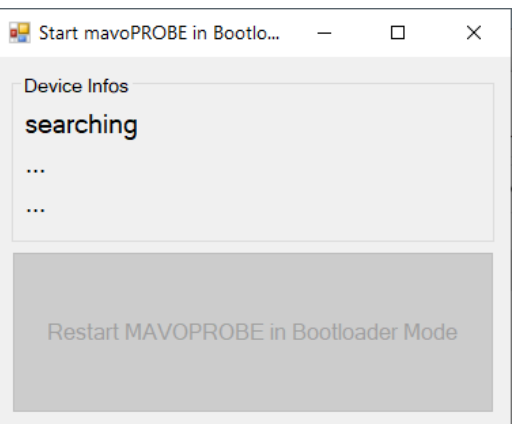

• Wurde eine MAVO**PROBE** gefunden werden die Informationen dieser angezeigt und der Button aktiviert. Durch einen Klick auf den Button wird die MAVO**PROBE** im Bootloader Modus neu gestartet.

Nun kann das Fenster geschlossen werden

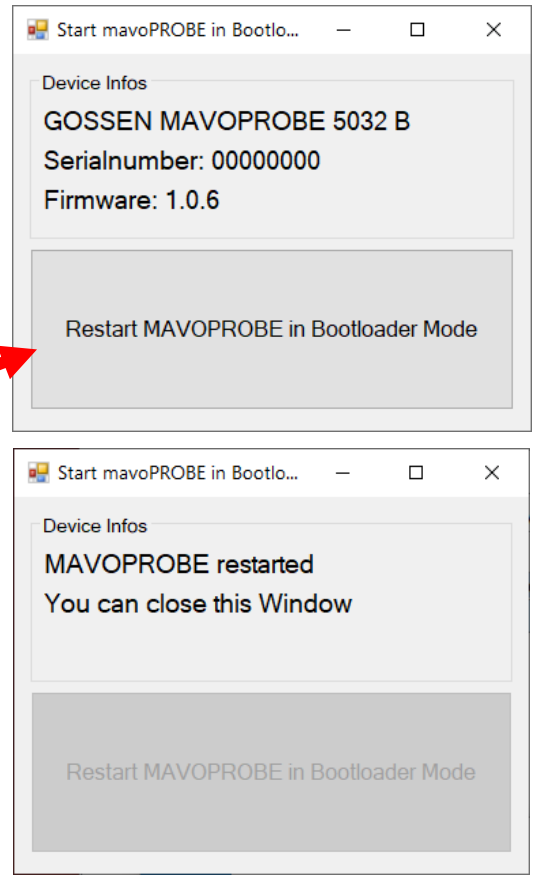

• Wenn das Gerät gefunden wurde erscheint im Updateprogramm der Hinweis: "Device Attached".

• Laden Sie die heruntergeladene Firmware Datei durch einen Klick auf  $\mathbf{E}$ .

Wenn die Firmware Datei erfolgreich geladen wurde erscheint eine Meldung im Hauptfenster des Programms: "Opened: MavoProbe\_Vxxx.hex" Dies kann einige Sekunden dauern.

• Starten Sie das Firmware Update durch einen Klick auf **und warten** Sie bis Programm alle drei Schritte (Erasing, Writing und Verifying) abgeschlossen hat. Dies dauert ca. eine Minute.

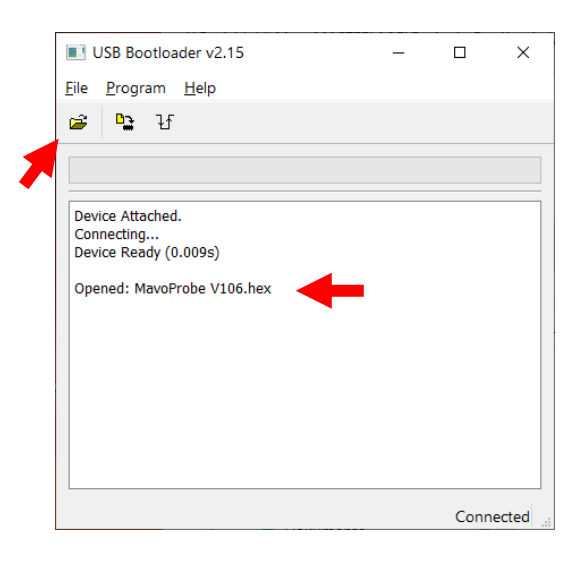

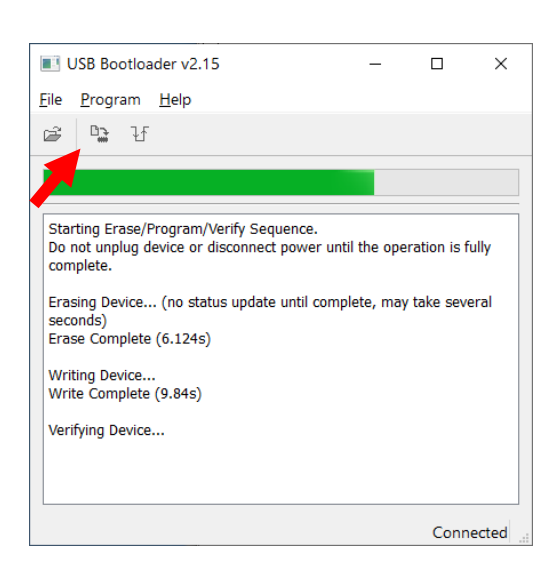

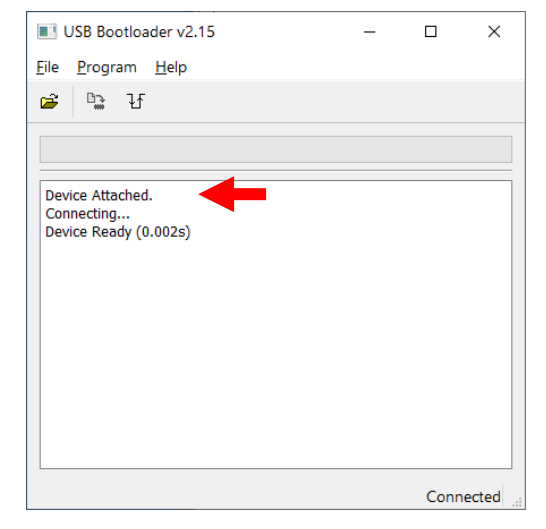

• Wenn die Firmware erfolgreich aktualisiert wurde bestätigt dies das Programm: "Erase/Program/Verify sequence completed successfully"

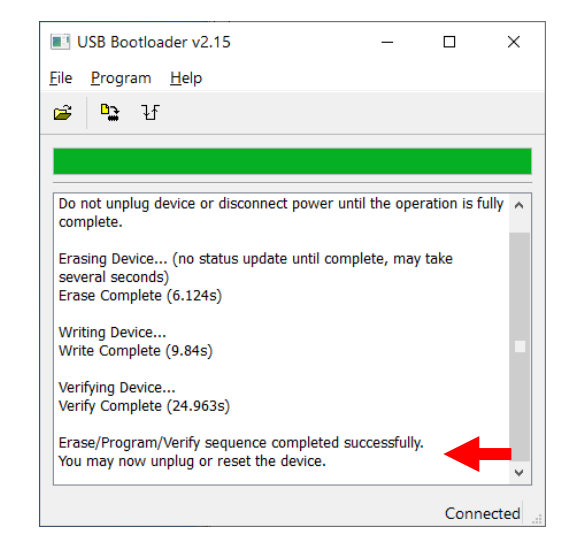

- Der USB-Bootloader kann nun beendet und die Verbindung des MAVO**PROBE** zum PC getrennt werden.
- Sie können die Firmwareversion der MAVO**PROBE** nun durch einen MAVO**MASTER** überprüfen. Gehen Sie dazu durch langen Druck auf den Power-Button in die Einstellungen. Unter Informationen (ganz unten) erkennen Sie, ob die von Ihnen gewünschte Firmware installiert ist.

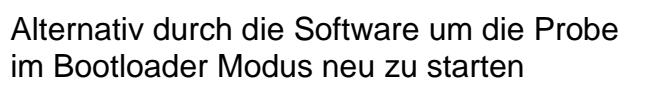

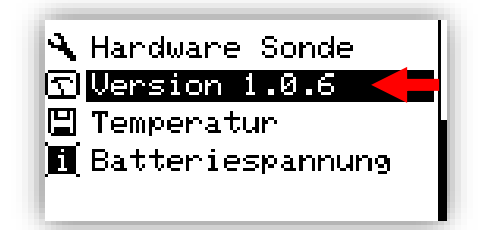

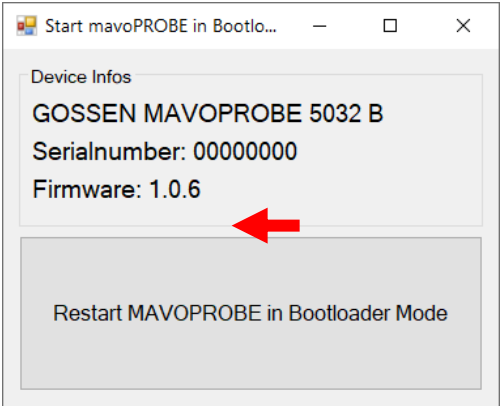

Herzlichen Glückwunsch zum Firmware Update Ihres MAVO**PROBE**! Wir wünschen Ihnen viel Freude mit den neuen Funktionen.

Änderungen vorbehalten

**GOSSEN Foto- und Lichtmesstechnik GmbH** I Lina-Ammon-Str.22 I 90471 Nürnberg I Germany Telefon: +49 911 800621-0 I E-Mail: info@gossen-photo.de

www.gossen-photo.de